Mit Sicherheit innovativ.

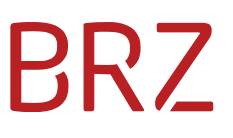

### GDA Grüner Pass Benutzerhandbuch

### Handbuch für die Anwendung Grüner Pass für Gesundheitsdiensteanbieter (GDA)

Autor/in: Ozvald/Gamper/Breurather/Gruber Version: **1.0** Erstellt am: 06.12.2021

### **Dokumentenparameter**

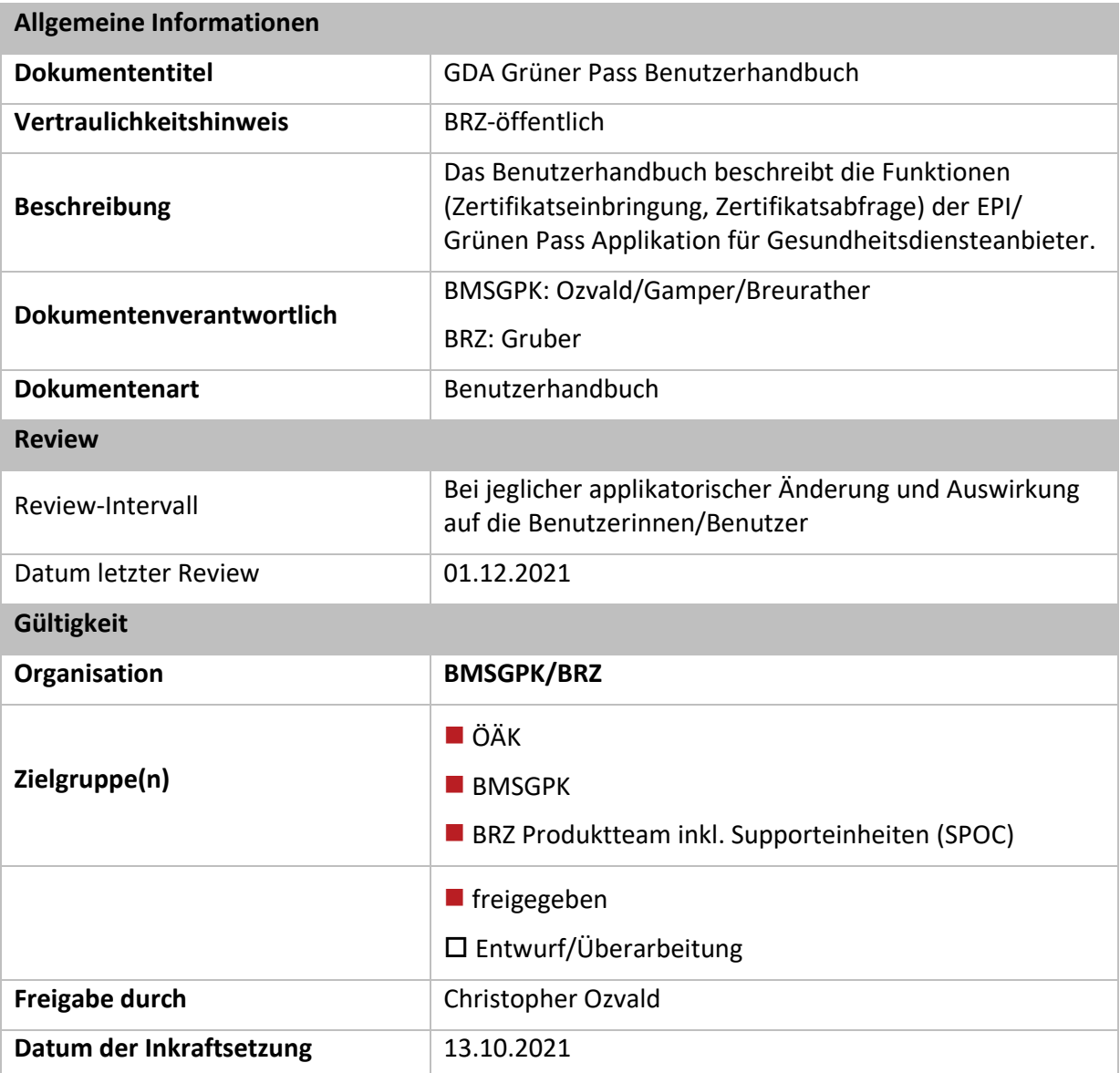

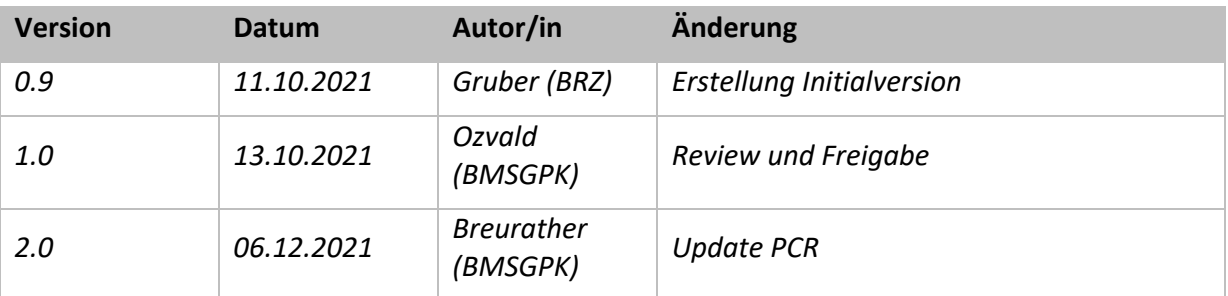

### Inhaltsverzeichnis

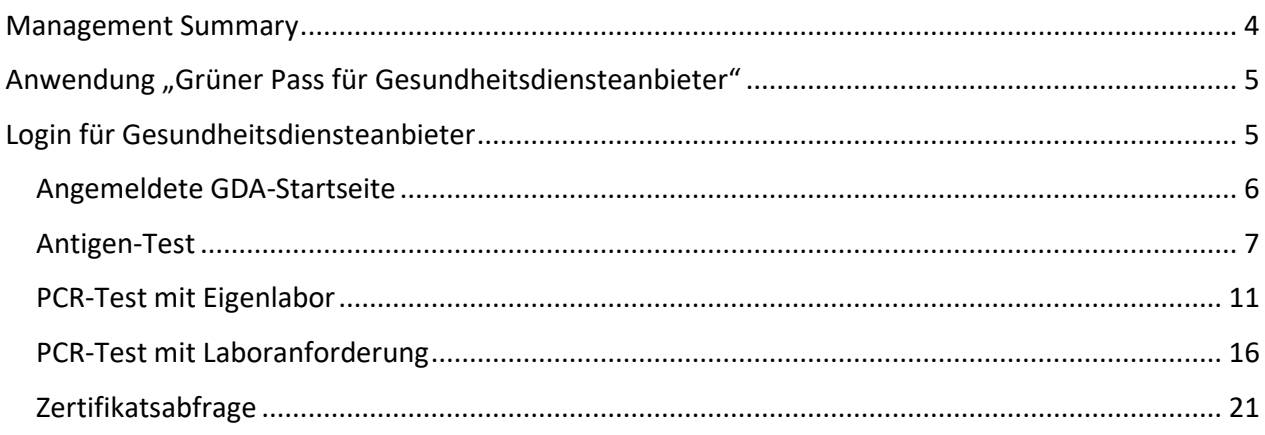

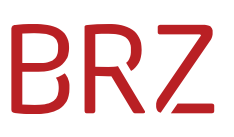

### <span id="page-3-0"></span>**Management Summary**

Das Epidemiologische Informationssystem (EPI) wird vom BRZ im Auftrag des BMSGPK betrieben. Das Service dient der Echtzeiterstellung von PDFs und QR-Codes für das digitale Grüne Zertifikat (EU DCC, "Grüner Pass"). Damit kann der Bürgerin/dem Bürger sofort ein normiertes Dokument/Zertifikat übergeben werden.

Mit der neuen Anwendung "Grüner Pass für Gesundheitsdiensteanbieter" (GDA-Plattform) wurde die Möglichkeit zur Testeingabe (Antigen und PCR) sowie zur Zertifikatsabfrage geschaffen. Die GDA-Plattform steht derzeit nur Ärztinnen und Ärzten zur Verfügung. Es werden jedoch sukzessive weitere GDA angebunden und freigeschalten.

Für die Anmeldung auf der Login-Seite der GDA-Plattform<https://gda.gesundheit.gv.at/> wird eine Handysignatur oder Bürgerkarte benötigt. Nach erfolgreicher Anmeldung stehen derzeit vier Funktionen zur Verfügung: die "Antigen-Test-Eingabe", die "PCR-Test-Eingabe mit Eigenlabor", die "PCR-Test-Eingabe mit Laboranforderung" und die "Zertifikatsabfrage". Weitere Funktionen sind in Ausarbeitung.

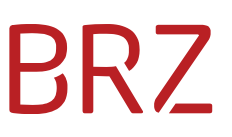

### <span id="page-4-0"></span>**Anwendung "Grüner Pass für Gesundheitsdiensteanbieter"**

Mit der neuen Anwendung "Grüner Pass für Gesundheitsdiensteanbieter" (GDA-Plattform) wurde für Gesundheitsdiensteanbieter (GDA) die Möglichkeit zur Eingabe von Antigen-Test und PCR-Test sowie zur Abfrage von Zertifikaten geschaffen. Die erfolgreiche Einreichung in das EPI wird durch die Anwendung bestätigt. Die GDA-Plattform steht zunächst für Ärztinnen und Ärzte zur Verfügung. Weitere GDA werden schrittweise angebunden.

### <span id="page-4-1"></span>**Login für Gesundheitsdiensteanbieter**

Im ersten Schritt erfolgt die Anmeldung auf der Login-Seite der GDA-Plattform, erreichbar unter [https://gda.gesundheit.gv.at/.](https://gda.gesundheit.gv.at/) Dazu wird eine Handysignatur oder Bürgerkarte benötigt. Nach der Anmeldung mit der Handysignatur oder der Bürgerkarte wird im Hintergrund über den eHVD (eHealth-Verzeichnisdienst) verifiziert, ob es sich bei der Anmelderin/beim Anmelder auch tatsächlich um einen GDA handelt.

Die Login-Seite wird in Deutsch und Englisch angeboten. Eine Sprachumschaltung kann rechts oben auf der Login-Seite (DE/EN) erfolgen. Neben dem Login stehen Informationen zur GDA-Serviceline für Rückfragen sowie ein Link zu weiterführenden Hilfeseiten zur Verfügung. Allgemeine Informationen zum GDA-Login sind auch unter [Grüner Pass für Gesundheitsdiensteanbieter](https://www.gesundheit.gv.at/professional/gda-testzertifikate) zu finden.

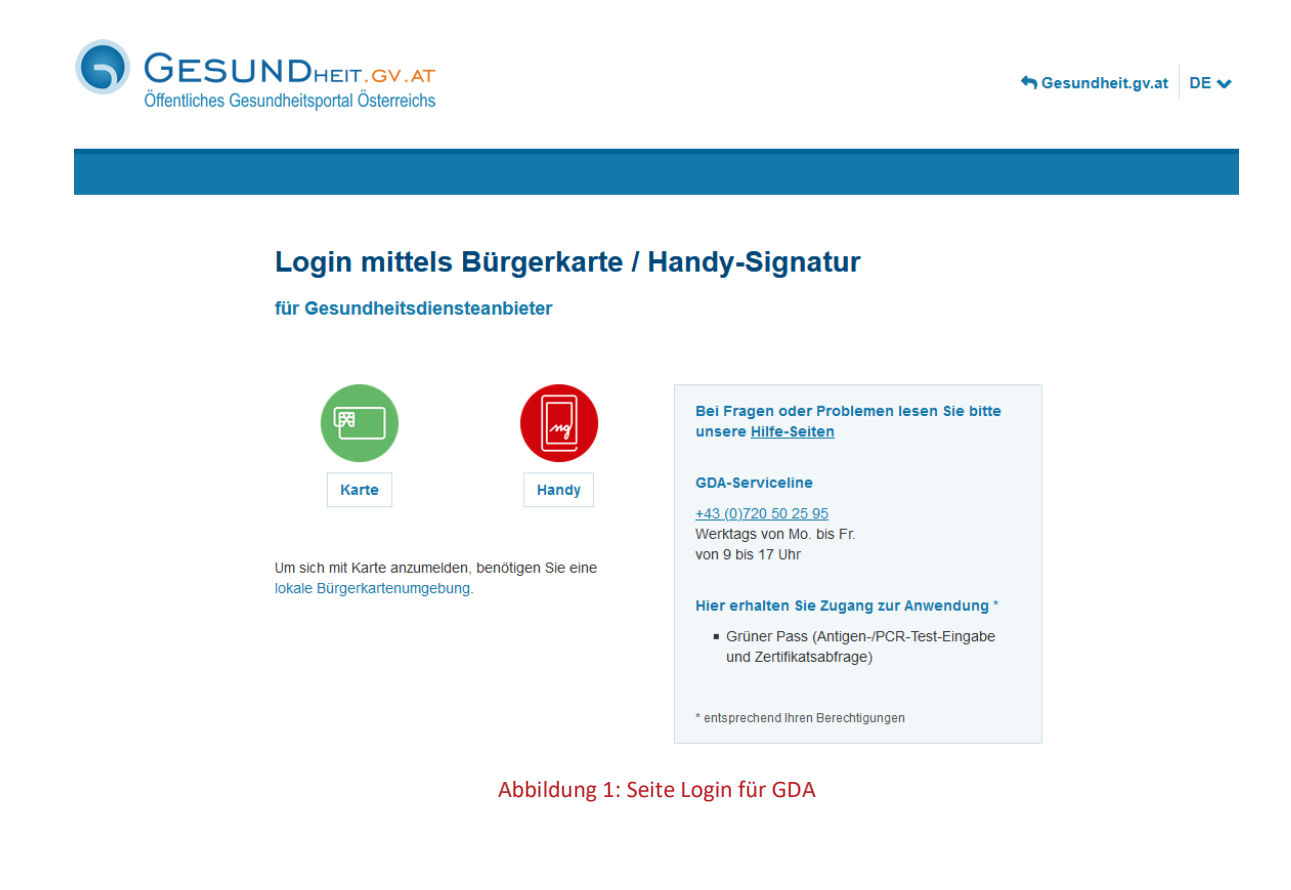

# BR7

### <span id="page-5-0"></span>**Angemeldete GDA-Startseite**

Nach erfolgreicher Anmeldung bietet die GDA-Plattform derzeit vier Funktionen:

- "Antigen-Test"
- "PCR-Test mit Eigenlabor"
- "PCR-Test mit Laboranforderung"
- "Zertifikatsabfrage"

Mit diesen Funktionen kann die/der GDA das Testergebnis einer Patientin/eines Patienten ins EPI einreichen oder stellvertretend für die Bürgerin/den Bürger ein Zertifikat abfragen. Die angemeldete GDA-Startseite wird in Deutsch und Englisch angeboten. Eine Sprachumschaltung (DE/EN) kann rechts oben erfolgen. Neben der Sprachumschaltung erscheint ein "Benutzer"-Icon, welches nach der Auswahl die angemeldete Person zeigt und eine Abmeldung (Logout) ermöglicht. Neben dem "Benutzer"-Icon findet sich ein Countdown. Dieser zeigt die verbleibende Zeit, bis eine Neuanmeldung erforderlich ist. Nach der Anmeldung bleibt die GDA-Plattform Session (aufrechte Verbindung) für vier Stunden erhalten. Nach vier Stunden erfolgt aus sicherheitstechnischen Gründen eine automatische Abmeldung (Logout), und es ist eine Neuanmeldung notwendig.

Im unteren linken Bereich der angemeldeten Startseite wird eine Verlinkung zu weiterführenden Informationen (Grüner Pass für GDA) sowie zum GDA-Benutzerhandbuch angeboten.

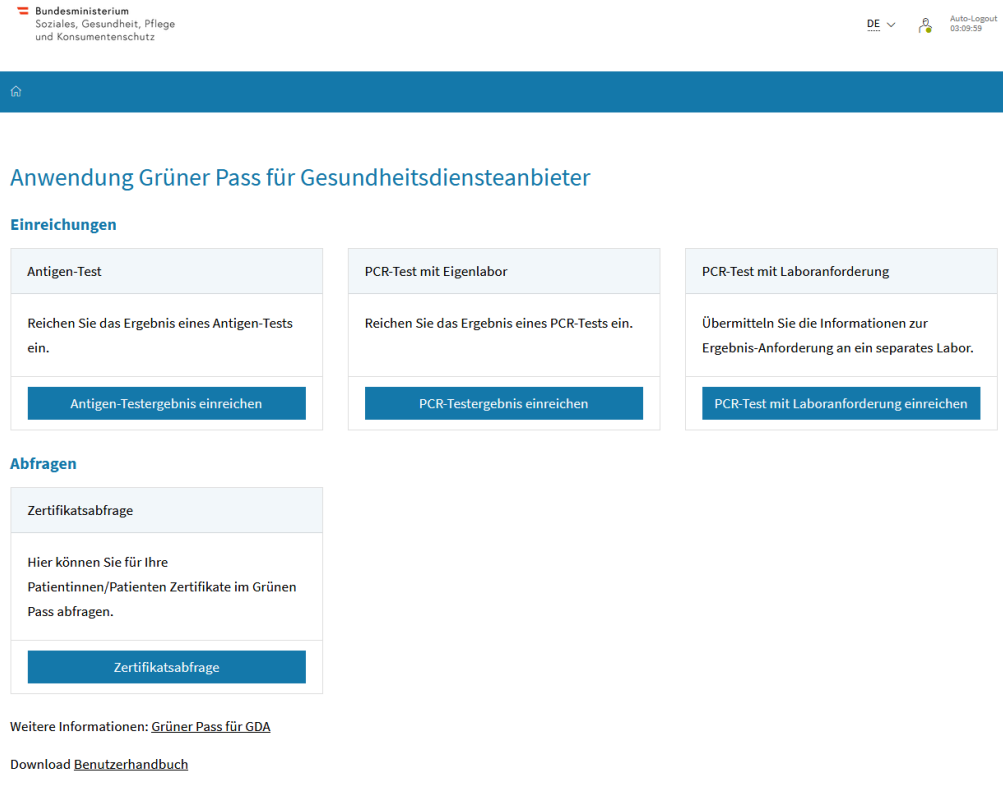

Abbildung 2: Angemeldete Startseite der GDA-Plattform mit der GDA Grüner Pass Anwendung

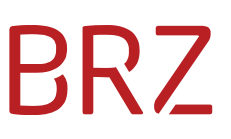

#### <span id="page-6-0"></span>**Antigen-Test**

Die/der GDA kann durch die Auswahl der Funktion "Antigen-Test" im ersten Schritt die Stammdaten der Patientin/des Patienten aufnehmen. Es handelt sich dabei um Pflichtfelder: Sie müssen befüllt werden. Bei der Eingabe des Geburtsdatums kommt es zu einer Vorbefüllung (bzw. einem Abgleich) der letzten sechs Stellen der Sozialversicherungsnummer (SVNR). Dies soll etwaige fehlerhafte Eingaben vermeiden. Eine manuelle Änderung der Eingabe der SVNR ist möglich.

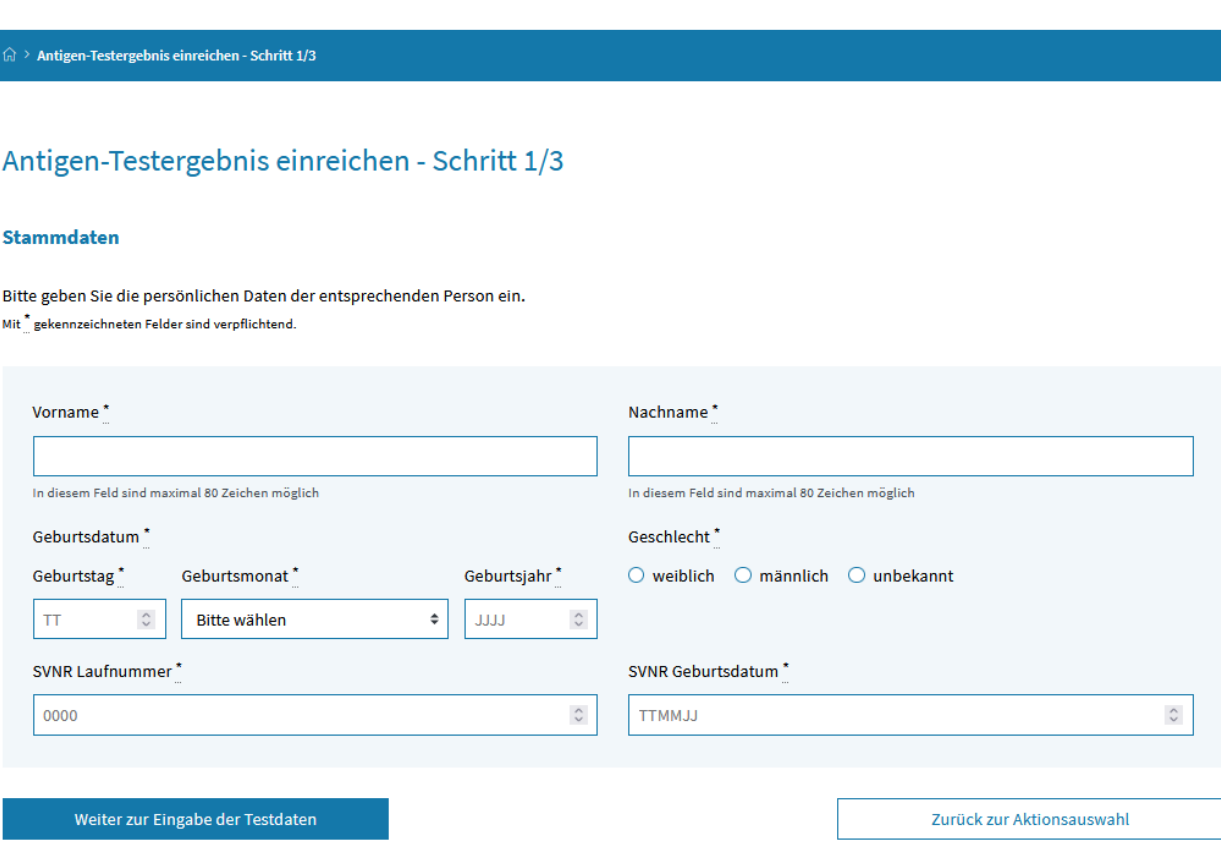

Weitere Informationen: Grüner Pass für GDA

Abbildung 3: Beispiel Stammdateneingabe einer Person zur Einreichung eines Antigen-Tests, Schritt 1

Nach der vollständigen Dateneingabe kann unter der Auswahl "Weiter zur Eingabe der Testdaten" die Dateneingabe zum Test fortgesetzt werden.

Unter "Zurück zur Aktionsauswahl" gelangt man wieder auf die angemeldete Startseite der GDA-Plattform. Durch die Auswahl des "Home"-Symbols links oben im blauen Balken gelangt man ebenso zurück auf die angemeldete GDA-Startseite.

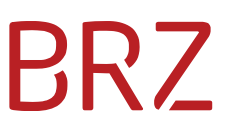

Im **zweiten Schritt** werden Informationen wie Zeitpunkt der Probennahme, Testergebnis, Testzentrum, Testhersteller etc. eingegeben. Dabei werden manche Auswahlfelder bereits automatisch befüllt. Das Feld "Zeitpunkt der Probennahme" wird mit einem Zeitpunkt 15 Minuten in der Vergangenheit vorbelegt. Eine manuelle Änderung und Eingabe des tatsächlichen Zeitpunkts der Abnahme ist jedoch möglich.

Die Felder "Art des Tests", "Name und Hersteller des Tests" sowie "Testzentrum oder -einrichtung" speichern die letzte Eingabe, sodass hier nicht eine ständige Neu-Auswahl notwendig ist.

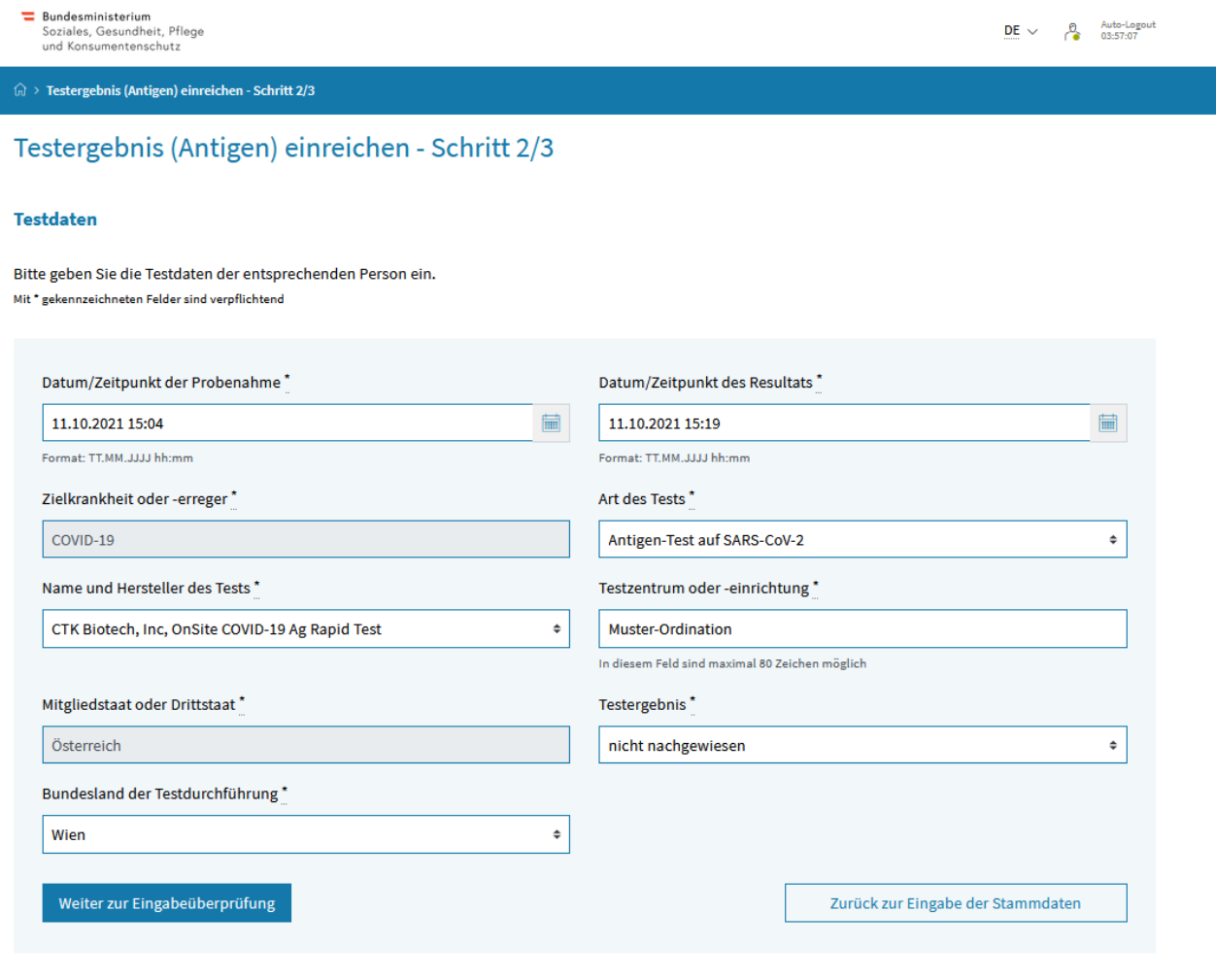

Weitere Informationen: Grüner Pass für GDA

#### Abbildung 4: Beispiel Seite zur Eingabe der Testdaten (Antigen) einer Person, Schritt 2

Nach der vollständigen Dateneingabe kann unter der Auswahl "Weiter zur Eingabeprüfung" die Dateneingabe zum Test kontrolliert werden.

Unter "Zurück zur Eingabe der Stammdaten" gelangt man wieder zur Seite der Stammdateneingabe.

Durch die Auswahl des "Home"-Symbols links oben im blauen Balken gelangt man zurück auf die angemeldete GDA-Startseite.

Ist die Eintragung abgeschlossen, scheint die Kontrollseite zur finalen Überprüfung der Eingabe auf, ist diese korrekt, muss sie nur noch bestätigt werden. Nach Bestätigung wird das Antigen-Test-Ergebnis abgesendet und unverzüglich ein Testzertifikat erzeugt.

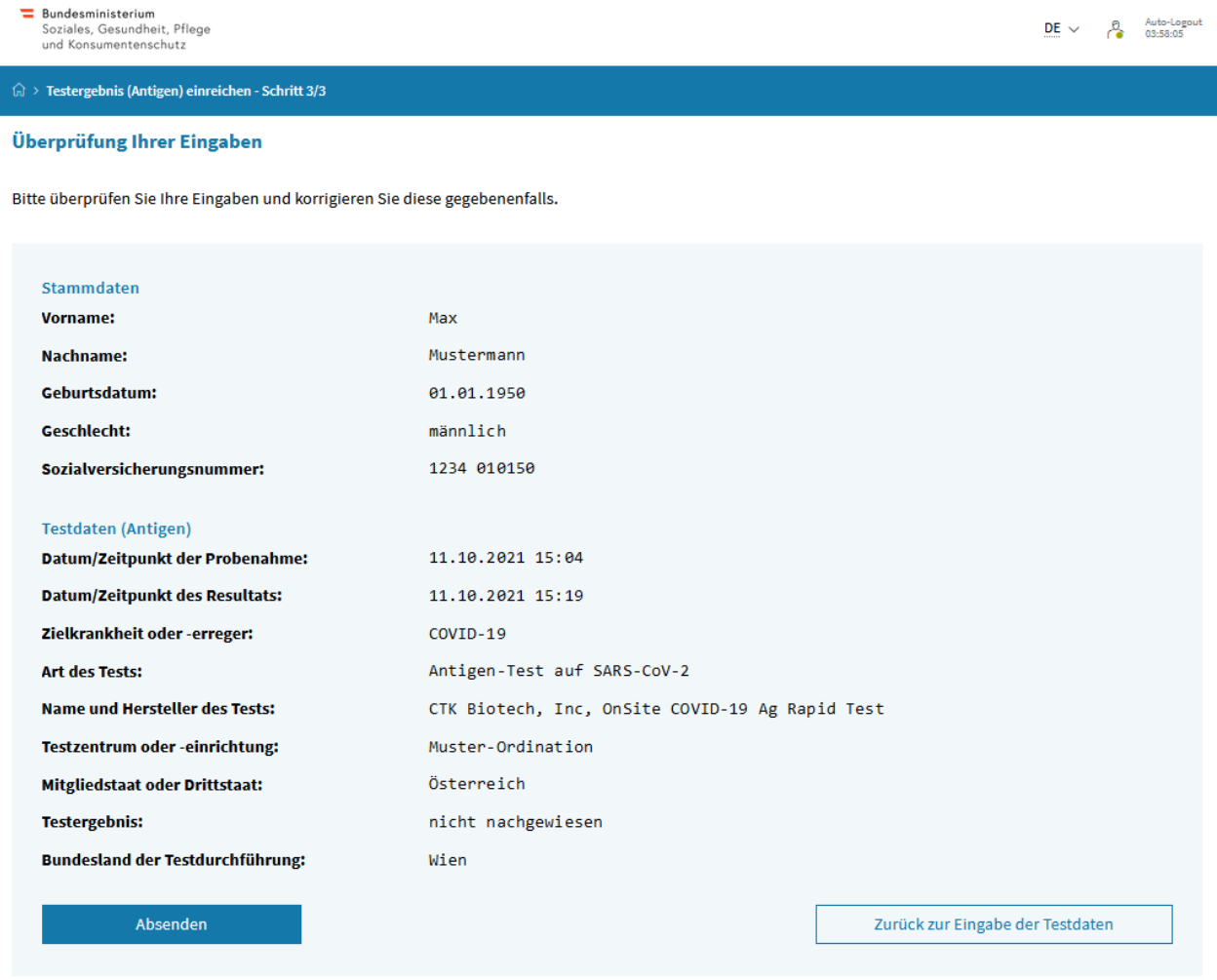

Weitere Informationen: Grüner Pass für GDA

Abbildung 5: Beispiel Kontrollseite nach der Eingabe der Testdaten (Antigen) einer Person, Schritt 3

Mit der Auswahl "Absenden" wird die Dateneingabe bestätigt und die Übermittlung zur Zertifikatsgenerierung gestartet.

Unter "Zurück zur Eingabe der Testdaten" gelangt man wieder zur Seite der Eingabe der Testdaten (Schritt 2).

Durch die Auswahl des "Home"-Symbols links oben im blauen Balken gelangt man zurück auf die angemeldete GDA-Startseite.

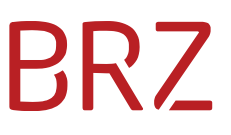

Nach der erfolgreichen Zertifikatsgenerierung erscheint eine Bestätigungsseite mit der Möglichkeit, das Zertifikat abzurufen (Auswahl "Zertifikat abrufen") oder zur angemeldeten Startseite zu wechseln (Auswahl "Zurück zur Aktionsauswahl").

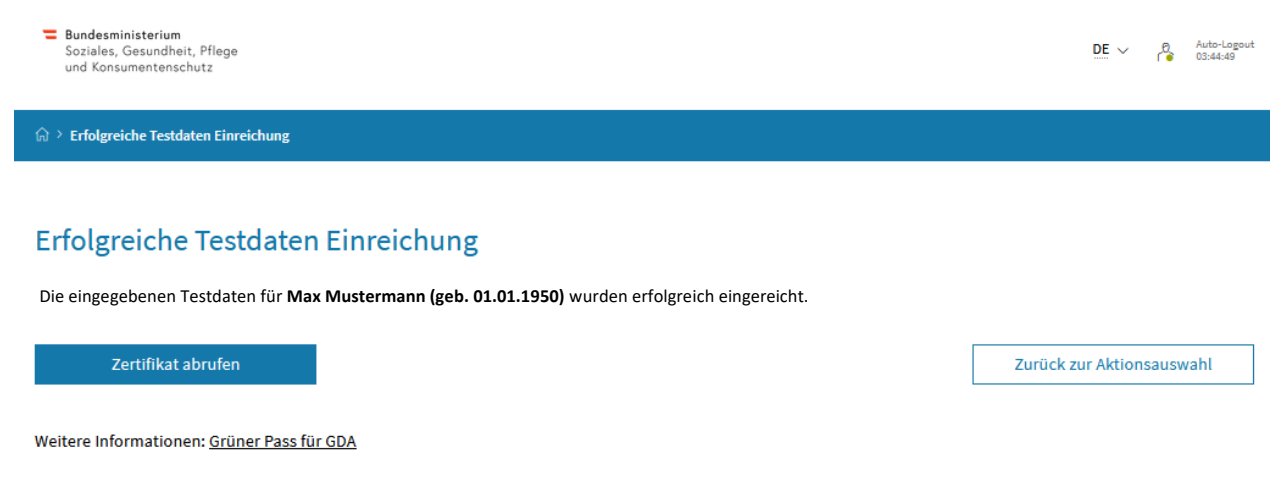

#### Abbildung 6: Beispiel Bestätigungsseite nach der erfolgreichen Einreichung von Testdaten

Nach der Auswahl "Zertifikat abrufen" wird das Zertifikat geladen und die Zertifikats-Voransicht dargestellt. Mit der Auswahl "PDF-Dokument herunterladen" kann man das Testzertifikat als PDF öffnen bzw. speichern und der Bürgerin/dem Bürger in ausgedruckter Form oder per E-Mail übermitteln. Bei einem "nicht nachgewiesenen" Testergebnis wird in der Voransicht der QR-Code des Zertifikats angezeigt und kann anhand der Grünen Pass App direkt von der Bürgerin/dem Bürger beim GDA eingescannt und in die App importiert werden.

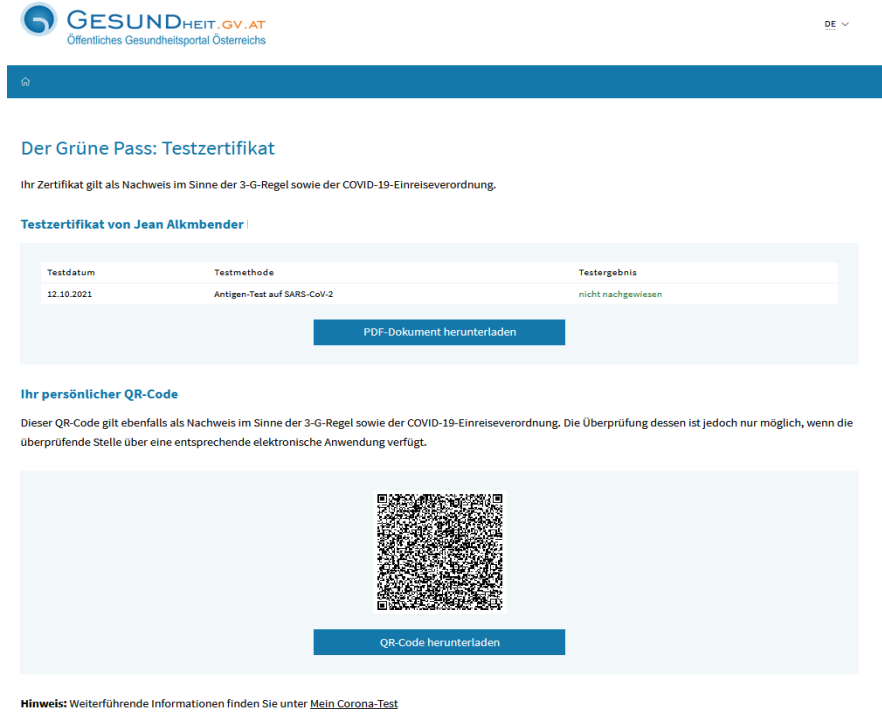

Abbildung 7: Beispiel. Voransicht nach dem Abrufen des Testzertifikats (Antigen-Test)

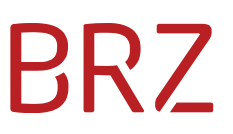

#### <span id="page-10-0"></span>**PCR-Test mit Eigenlabor**

Mit der Auswahl der Funktion "PCR-Test mit Eigenlabor" kann die/der GDA einen PCR-Test einbringen. Diese Funktion entspricht in den wesentlichen Schritten der "Antigen-Test-Eingabe". Im **ersten Schritt** sind die Stammdaten der Patientin/des Patienten aufzunehmen. Es handelt sich auch hier um Pflichtfelder, sie müssen befüllt werden. Im Zuge der Dateneingabe des Geburtsdatums kommt es zu einer Vorbefüllung (bzw. einem Abgleich) der letzten sechs Stellen der Sozialversicherungsnummer (SVNR). Dies soll etwaige fehlerhafte Eingaben vorab vermeiden. Eine manuelle Änderung der Eingabe der SVNR ist möglich.

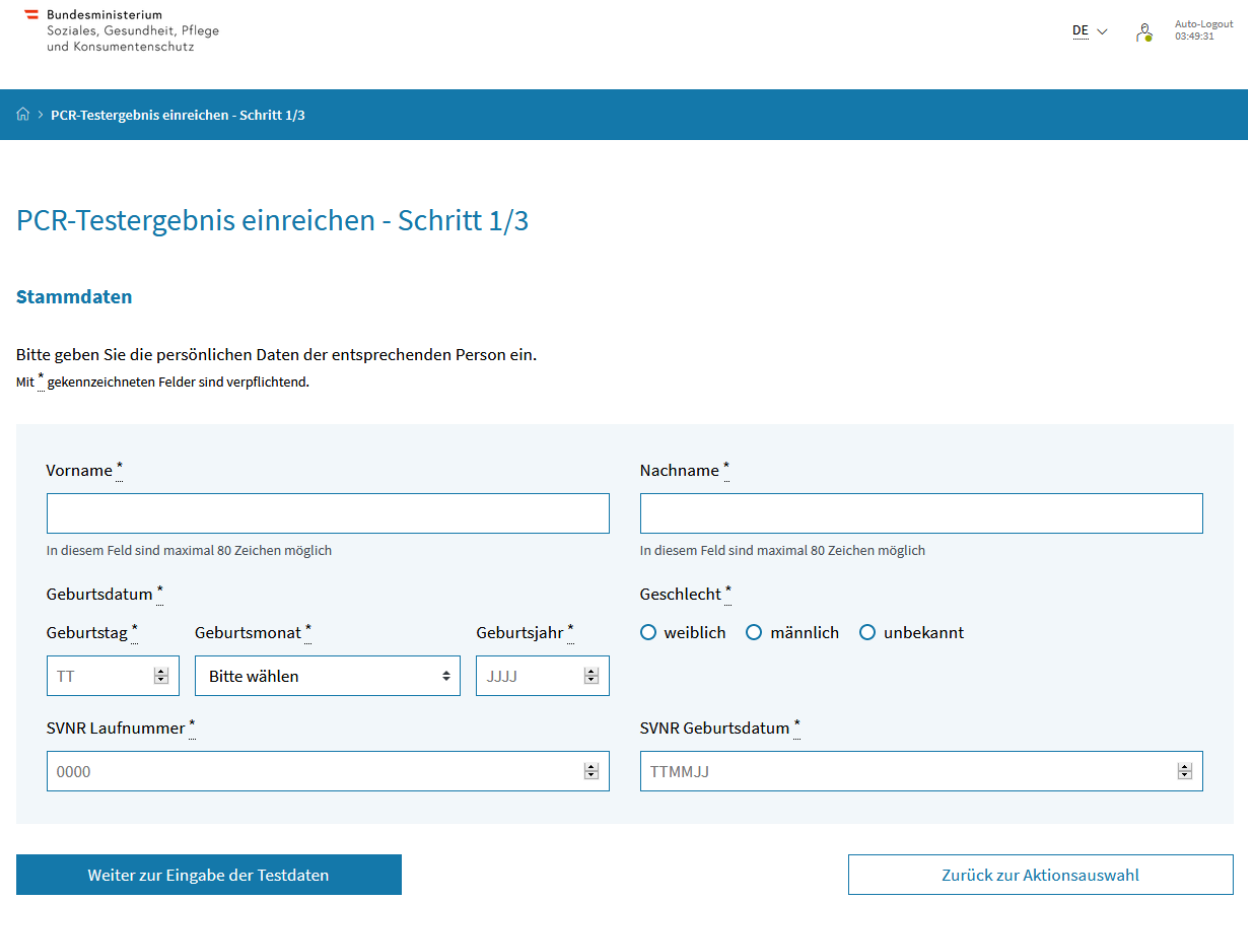

Weitere Informationen: Grüner Pass für GDA

Nach der vollständigen Dateneingabe kann unter der Auswahl "Weiter zur Eingabe der Testdaten" die Dateneingabe zum Test fortgesetzt werden.

Unter "Zurück zur Aktionsauswahl" gelangt man wieder auf die angemeldete Startseite der GDA-Plattform. Durch die Auswahl des "Home"-Symbols links oben im blauen Balken gelangt man ebenso zurück auf die angemeldete GDA-Startseite.

Abbildung 8: Beispiel Stammdateneingabe einer Person zur Einreichung eines PCR-Tests, Schritt 1

In einem **zweiten Schritt** werden wiederum Informationen wie Zeitpunkt der Probennahme, Zeitpunkt des Resultats, Testergebnis, Testzentrum, Testhersteller etc. eingegeben. Dabei werden manche Auswahlfelder bereits automatisch befüllt. Das Feld "Zeitpunkt der Probennahme" wird mit einem Zeitpunkt 15 Minuten in der Vergangenheit vorbelegt. Eine manuelle Änderung und Eingabe des tatsächlichen Zeitpunkts der Abnahme ist jedoch möglich.

Die Felder "Art des Tests", "Name und Hersteller des Tests" sowie "Testzentrum oder -einrichtung" speichern die letzte Eingabe, sodass hier nicht eine ständige Neu-Auswahl notwendig ist.

Zusätzlich zu befüllen ist bei der Funktion "PCR-Test-Eingabe mit Eigenlabor" das Feld "Probennummer". Es handelt sich um ein Pflichtfeld, das nur alphanumerische Zeichen sowie Bindestriche und Unterstriche zulässt.

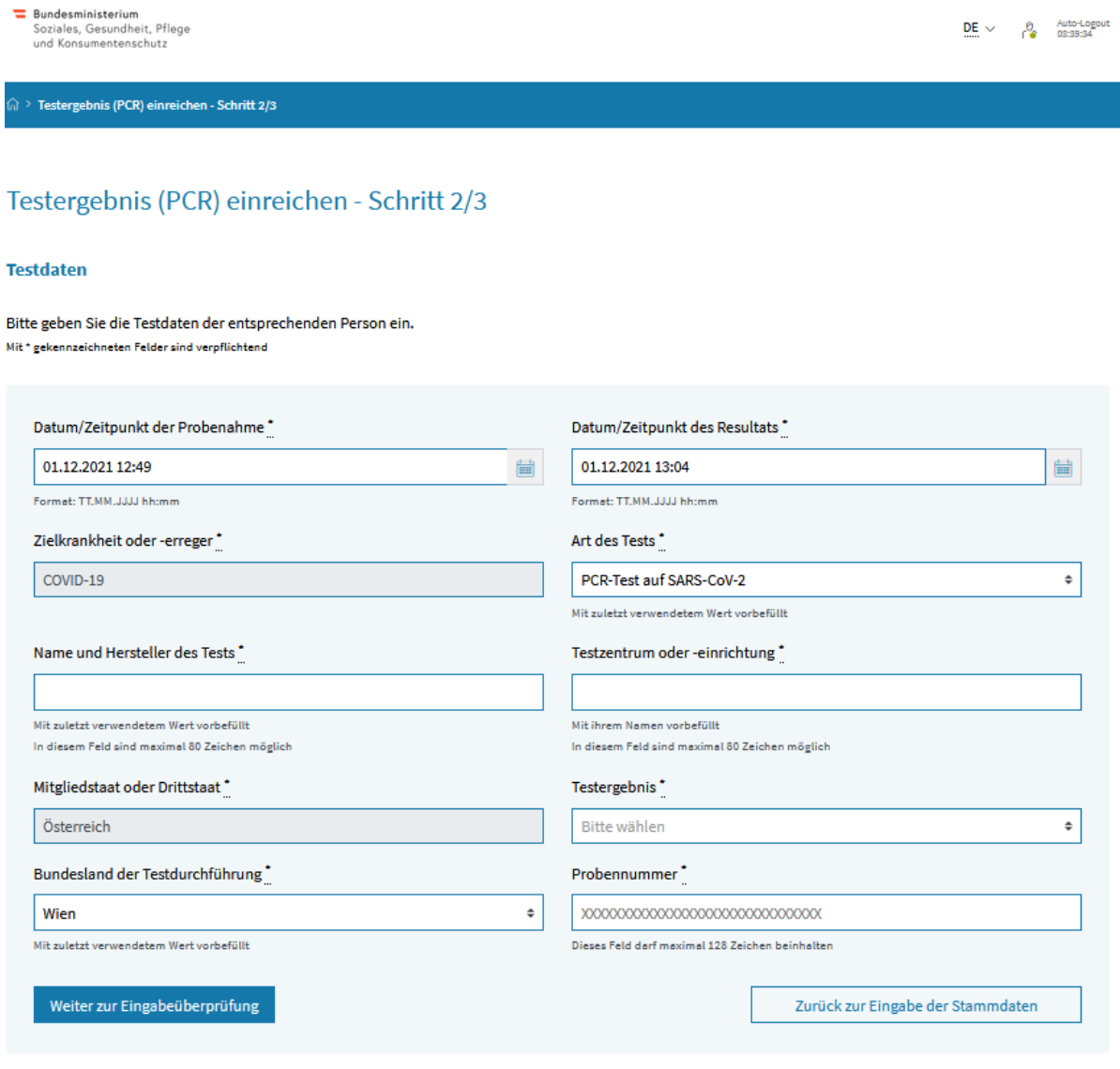

Weitere Informationen: Grüner Pass für GDA

Abbildung 9: Beispiel Seite zur Eingabe der Testdaten (PCR) einer Person, Schritt 2

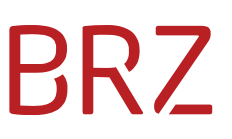

Nach der vollständigen Dateneingabe kann unter der Auswahl "Weiter zur Eingabeprüfung" die Dateneingabe zum Test kontrolliert werden.

Unter "Zurück zur Eingabe der Stammdaten" gelangt man wieder zur Seite der Stammdateneingabe.

Durch die Auswahl des "Home"-Symbols links oben im blauen Balken gelangt man zurück auf die angemeldete GDA-Startseite.

Ist die Eintragung abgeschlossen, scheint die Kontrollseite zur finalen Überprüfung der Eingabe auf, ist diese korrekt, muss sie nur noch bestätigt werden. Nach Bestätigung wird das PCR-Test-Ergebnis abgesendet und unverzüglich ein Testzertifikat erzeugt.

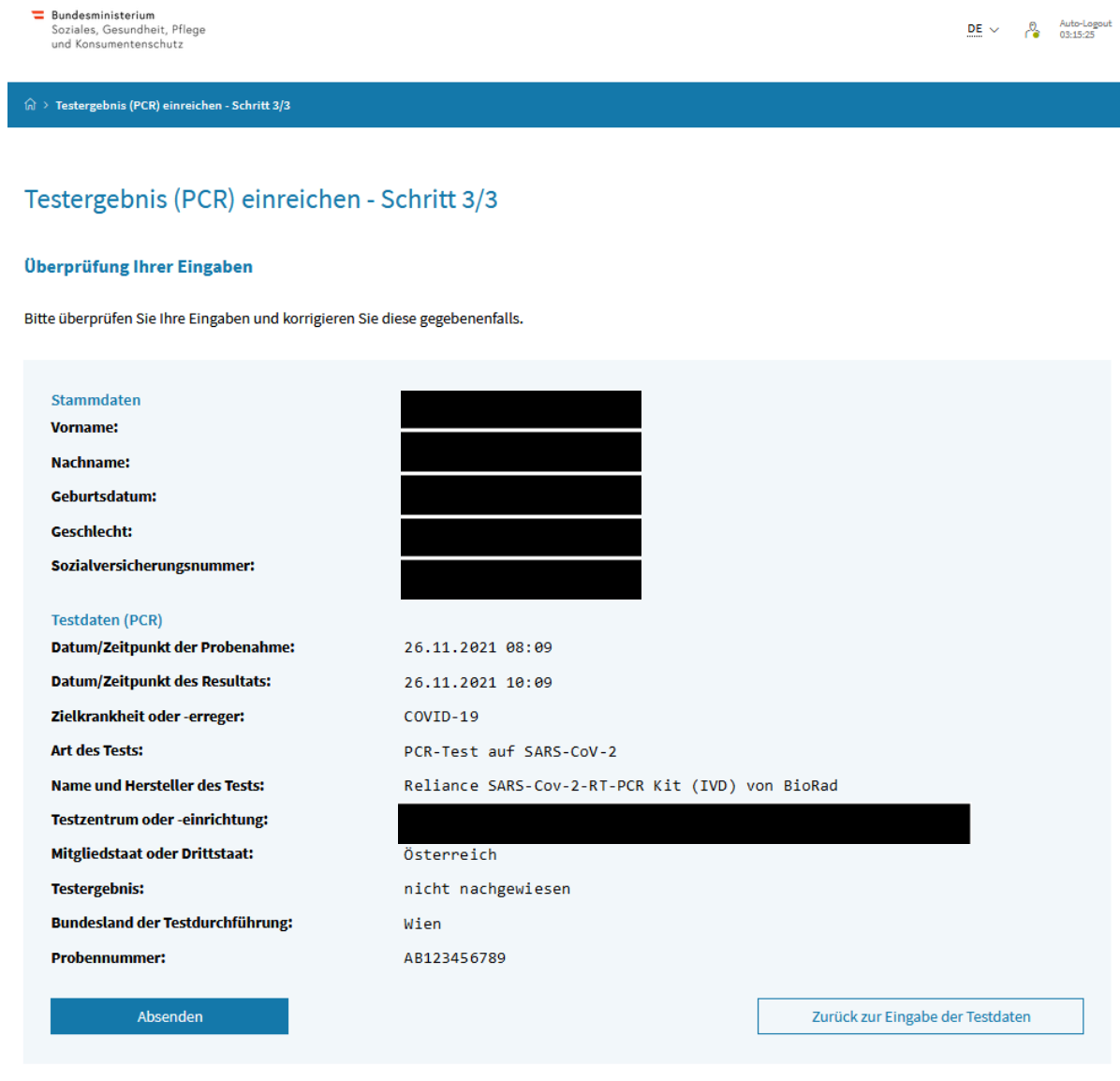

Weitere Informationen: Grüner Pass für GDA

Abbildung 10: Beispiel Kontrollseite nach der Eingabe der Testdaten (PCR) einer Person, Schritt 3

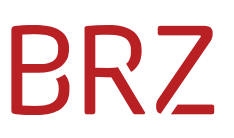

Mit der Auswahl "Absenden" wird die Dateneingabe bestätigt und die Übermittlung zur Zertifikatsgenerierung gestartet.

Unter "Zurück zur Eingabe der Testdaten" gelangt man wieder zur Seite der Testdatenerfassung.

Durch die Auswahl des "Home"-Symbols links oben im blauen Balken gelangt man zurück auf die angemeldete GDA-Startseite.

Nach der erfolgreichen Zertifikatsgenerierung erscheint eine Bestätigungsseite mit der Möglichkeit, das Zertifikat abzurufen (Auswahl "Zertifikat abrufen") oder zur angemeldeten Startseite zu wechseln (Auswahl "Zurück zur Aktionsauswahl").

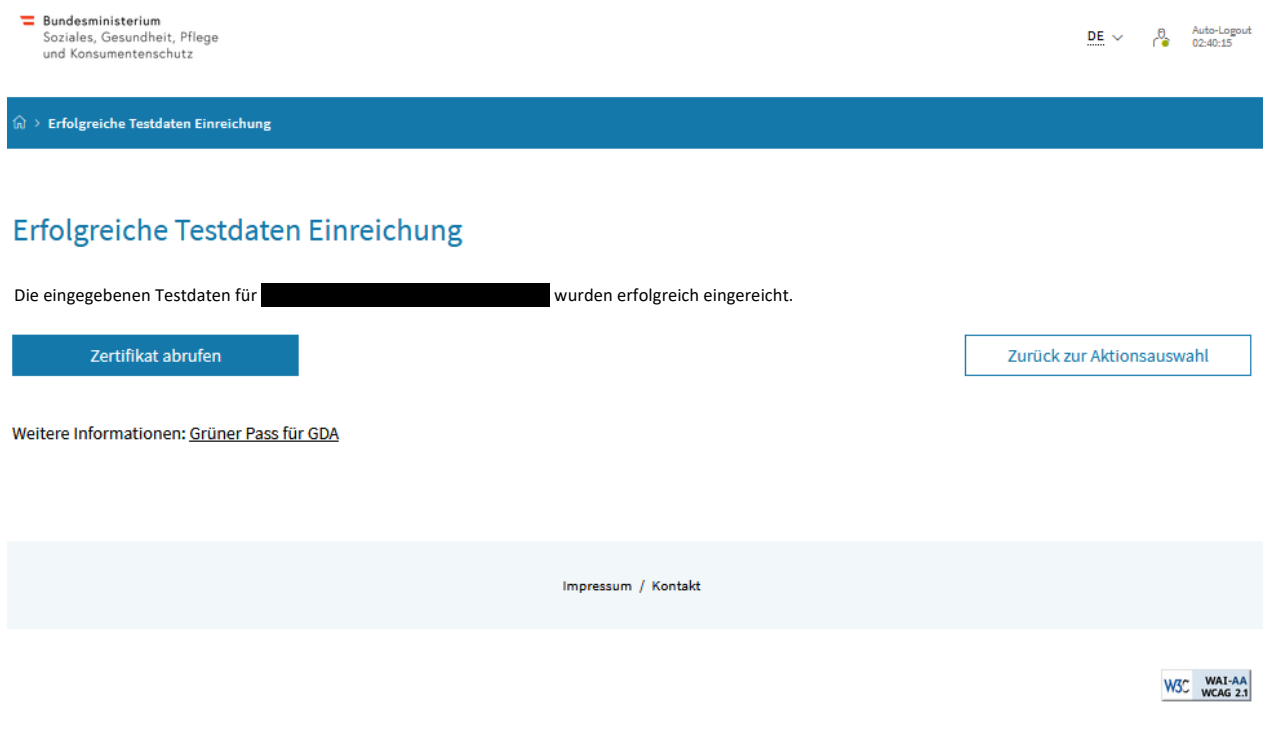

Abbildung 11: Beispiel Bestätigungsseite nach der erfolgreichen Einreichung von Testdaten

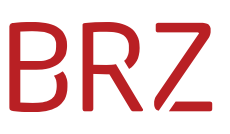

Nach der Auswahl "Zertifikat abrufen" wird das Zertifikat geladen und die Zertifikats-Voransicht dargestellt. Mit der Auswahl "PDF-Dokument herunterladen" kann man das Testzertifikat als PDF öffnen bzw. speichern und der Bürgerin/dem Bürger in ausgedruckter Form oder per E-Mail übermitteln. Bei einem "nicht nachgewiesenen" Testergebnis wird in der Voransicht der QR-Code des Zertifikats angezeigt und kann anhand der Grünen Pass App direkt von der Bürgerin/dem Bürger beim GDA eingescannt und in die App importiert werden.

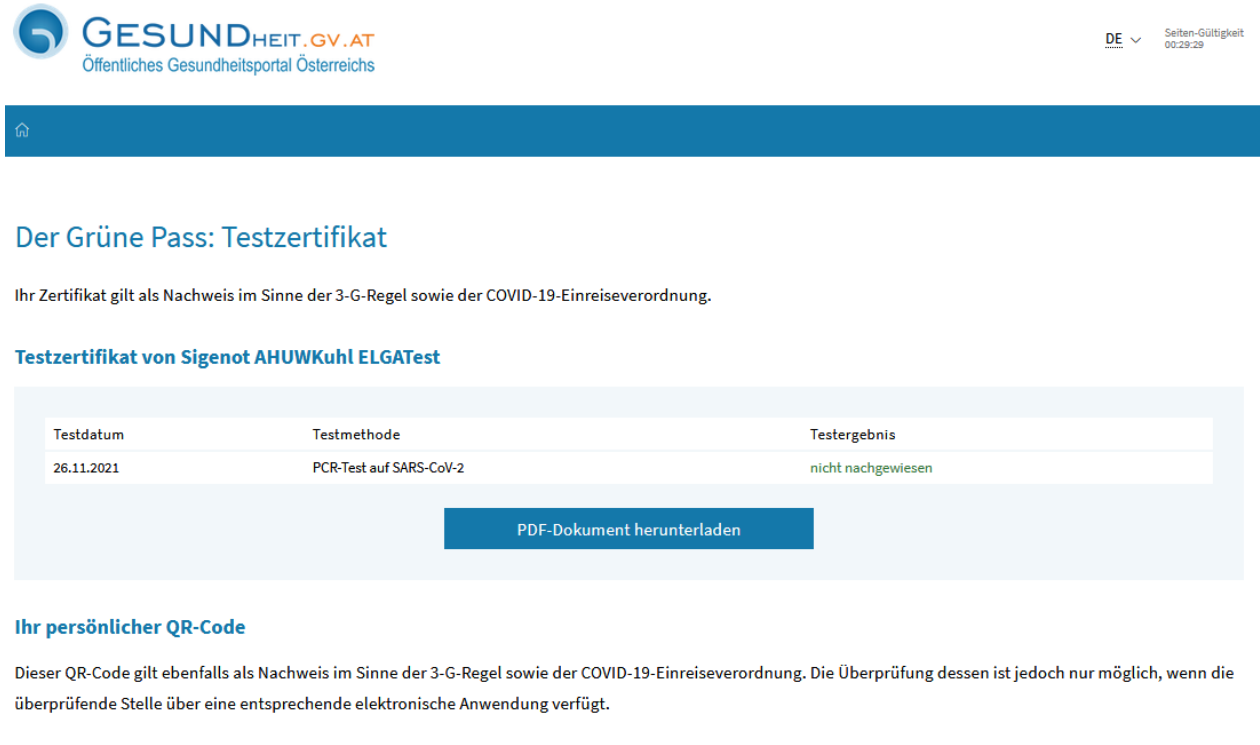

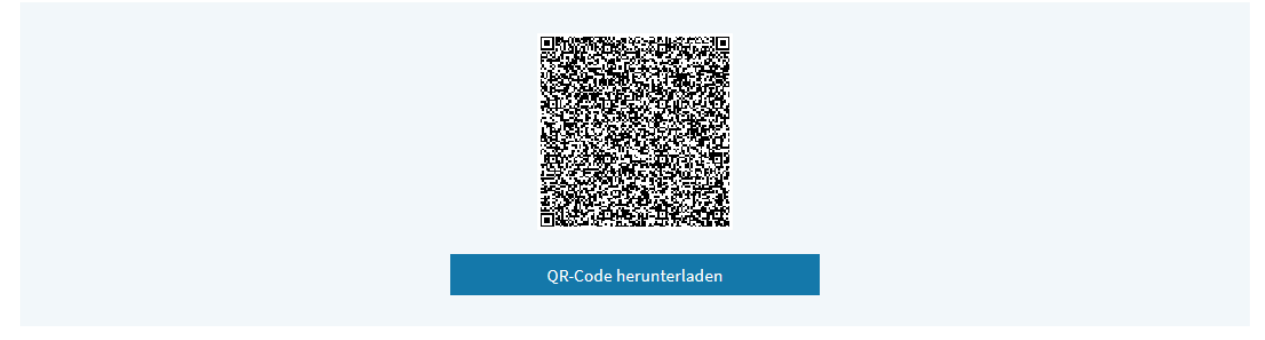

Abbildung 12: Beispiel Voransicht nach dem Abrufen des Testzertifikats (PCR-Test)

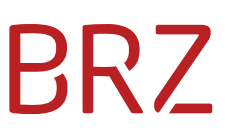

#### <span id="page-15-0"></span>**PCR-Test mit Laboranforderung**

Die/der GDA kann durch die Auswahl der Funktion "PCR-Test mit Laboranforderung" im ersten **Schritt** ebenso die Stammdaten der Patientin/des Patienten aufnehmen. Es handelt sich auch hier um Pflichtfelder, die befüllt werden müssen. Im Zuge der Dateneingabe des Geburtsdatums kommt es zu einer Vorbefüllung (bzw. einem Abgleich) der letzten sechs Stellen der Sozialversicherungsnummer (SVNR). Dies soll etwaige fehlerhafte Eingaben vorab vermeiden. Eine manuelle Änderung der Eingabe der SVNR ist möglich.

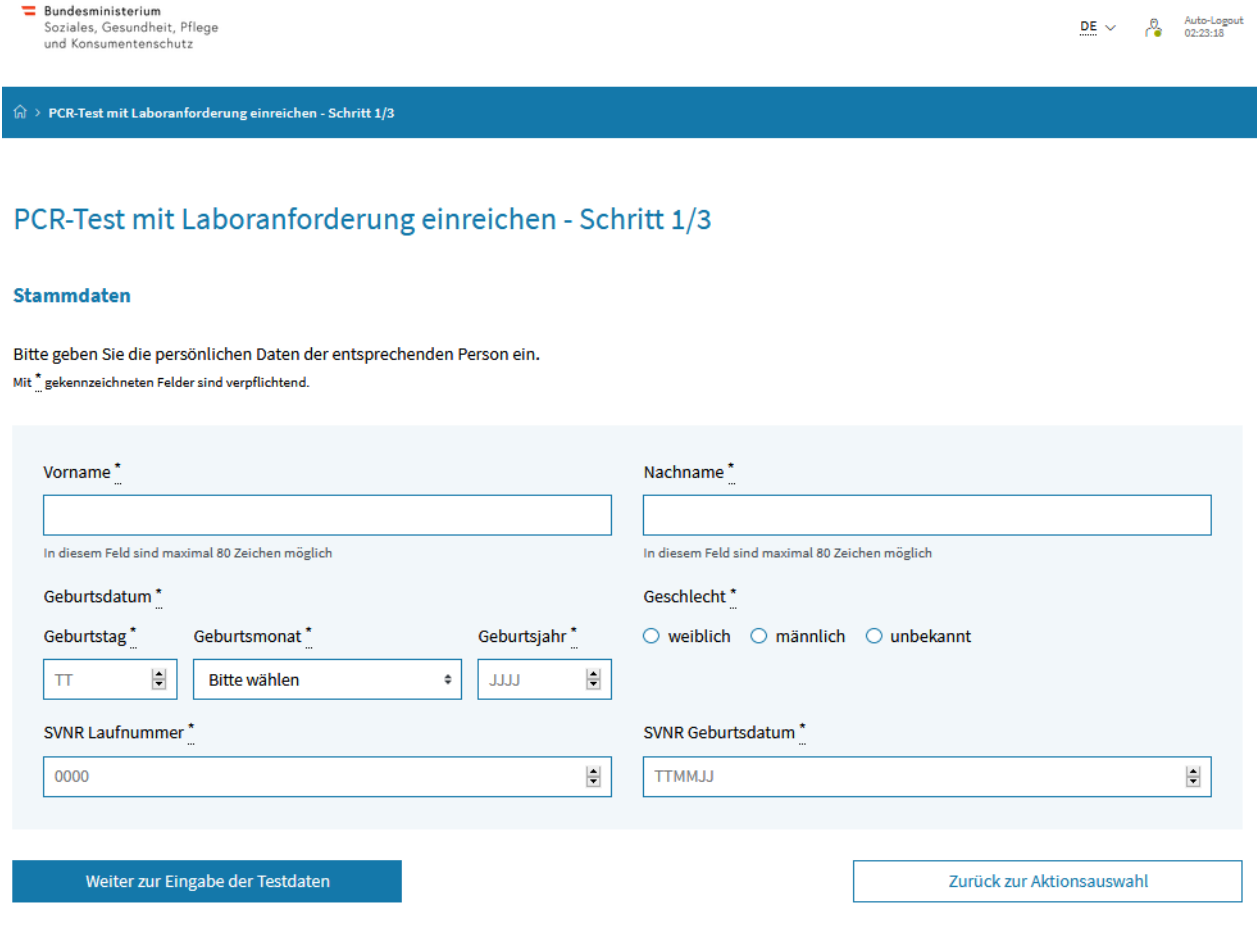

Weitere Informationen: Grüner Pass für GDA

Abbildung 13: Beispiel Stammdateneingabe einer Person zur Einreichung eines PCR-Tests mit Laboranforderung, Schritt 1

Nach der vollständigen Dateneingabe kann unter der Auswahl "Weiter zur Eingabe der Testdaten" die Dateneingabe zum Test fortgesetzt werden.

Unter "Zurück zur Aktionsauswahl" gelangt man wieder auf die angemeldete Startseite der GDA-Plattform. Durch die Auswahl des "Home"-Symbols links oben im blauen Balken gelangt man ebenso zurück auf die angemeldete GDA-Startseite.

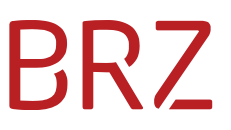

Im **zweiten Schritt** werden Informationen wie Zeitpunkt der Probennahme, Testzentrum, Zielkrankheit, Bundesland der Probennahme, Probennummer, Labor und Kontaktinformationen eingegeben. Die Felder "Testzentrum oder -einrichtung", "Bundesland der Probennahme" und "Labor" speichern hierbei wieder die letzte Eingabe. Es handelt sich auch hier um Pflichtfelder, die befüllt werden müssen.

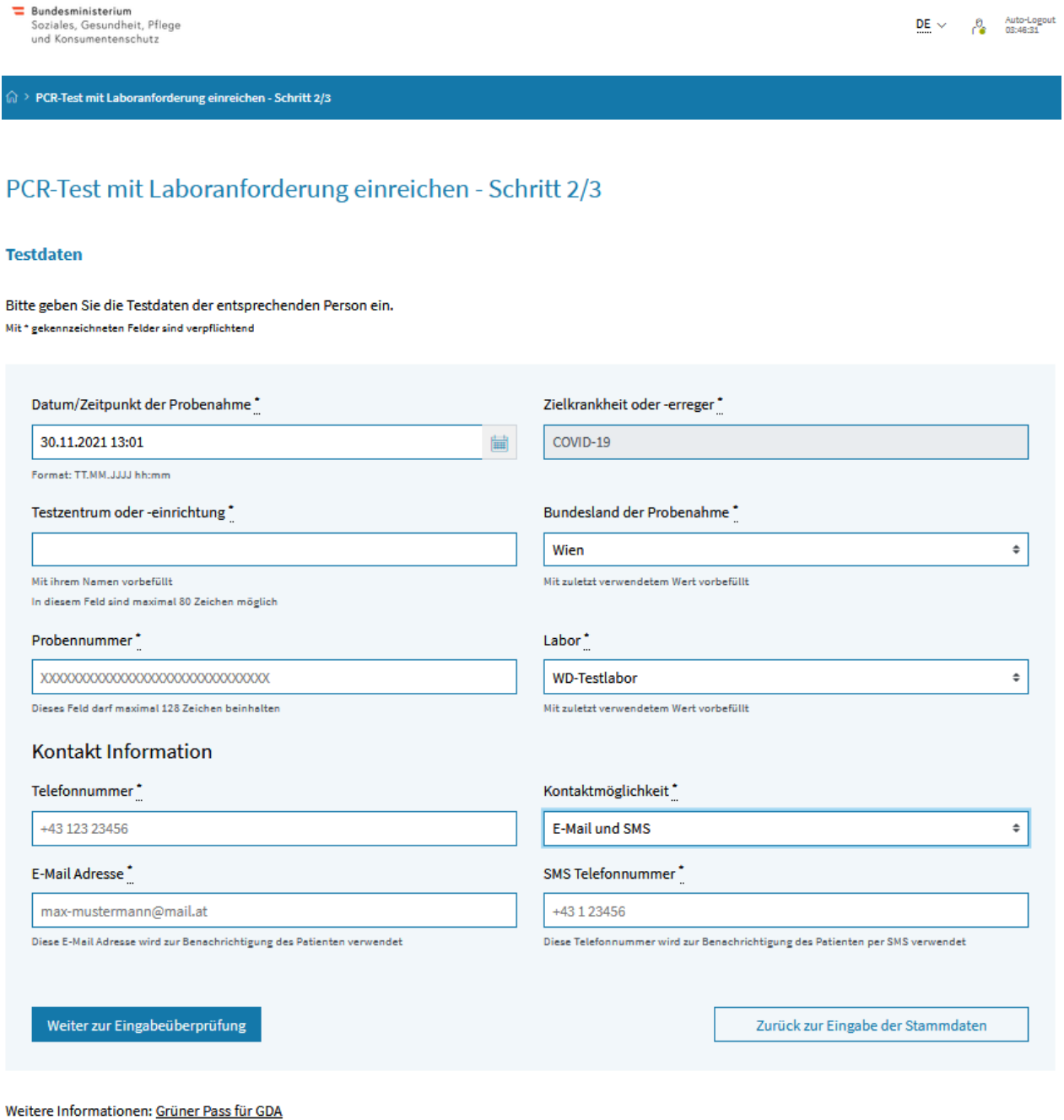

Abbildung 14: Beispiel Seite zur Eingabe von Testdaten (PCR-Test mit Laboranforderung), Schritt 2

Im Feld "Labor" ist das jeweilige Vertragslabor (Labor, das die Probe auswertet) des GDA auszuwählen. Kann die/der GDA ihr/sein Vertragslabor nicht auswählen, ist das betroffene Labor noch nicht am Befundübermittlungssystem angebunden. Damit der Prozess zur Anbindung des Labors initialisiert werden kann, muss sich das Labor an folgende E-Mail-Adresse wenden [S6@gesundheitsministerium.gv.at.](mailto:S6@gesundheitsministerium.gv.at) Anschließend wird der Prozess zur Anbindung eingeleitet. Nach Abschluss dieses Prozesses kann das Labor in der PCR-Eingabemaske auf der GDA-Plattform ausgewählt werden. Eine gesonderte Benachrichtigung des GDA, dass ihr/sein Vertragslabor zur Auswahl steht, erfolgt nicht. Den aktuellen Stand der Anbindung muss jede/jeder GDA mit ihrem/seinem jeweiligen Vertragslabor abklären.

**ACHTUNG**: Die Übermittlung der physischen Probe an das auszuwertende Labor liegt im Verantwortungsbereich des jeweiligen GDA. Die organisatorische und logistische Abwicklung ist zwischen dem GDA und dem Kooperationslabor bzw. Vertragslabor zu klären.

Unter dem Reiter Kontakt Information stehen zwei Felder: "Telefonnummer" und "Kontaktmöglichkeit" zur Auswahl. Unter dem oberen linken Feld "Telefonnummer" ist verpflichtend eine Telefonnummer bekannt zu geben. Hat die Bürgerin/der Bürger keine Telefonnummer, kann optional die Telefonnummer des GDA angegeben werden. Es handelt sich um ein Pflichtfeld, da die hier hinterlegte Telefonnummer der Kontaktnachverfolgung dient.

Unter dem Feld "Kontaktmöglichkeit" kann die Art der Bürgerbenachrichtigung ausgewählt werden. Je nach gewählter Option erhält die Bürgerin/der Bürger das Testzertifikat per E-Mail, per SMS, per E-Mail und SMS. Für eine Bürgerbenachrichtigung muss eine E-Mail-Adresse und/oder eine Mobilnummer hinterlegt werden. Die Option, dass die Bürgerin/der Bürger keine Benachrichtigung erhält, ist möglich.

Nach der vollständigen Dateneingabe kann unter der Auswahl "Weiter zur Eingabeprüfung" die Dateneingabe zum Test kontrolliert werden.

Unter "Zurück zur Eingabe der Stammdaten" gelangt man wieder zur Seite der Stammdateneingabe.

Durch die Auswahl des "Home"-Symbols links oben im blauen Balken gelangt man zurück auf die angemeldete GDA-Startseite.

Ist die Eintragung abgeschlossen, scheint die Kontrollseite (siehe nächste Seite) zur finalen Überprüfung der Eingabe auf. Ist diese korrekt, muss sie nur noch bestätigt werden.

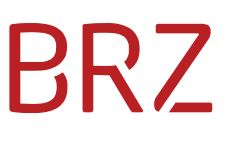

 $\underbrace{\mathsf{DE}}_{\dots} \times \qquad \underset{\mathsf{GS}}{\rho} \qquad \underset{\mathsf{OS}:28:50}{\text{Auto-Logout}}$ 

Bundesministerium<br>Soziales, Gesundheit, Pflege<br>und Konsumentenschutz

#### PCR-Test mit Laboranforderung einreichen - Schritt 3/3

### PCR-Test mit Laboranforderung einreichen - Schritt 3/3

#### Überprüfung Ihrer Eingaben

Bitte überprüfen Sie Ihre Eingaben und korrigieren Sie diese gegebenenfalls.

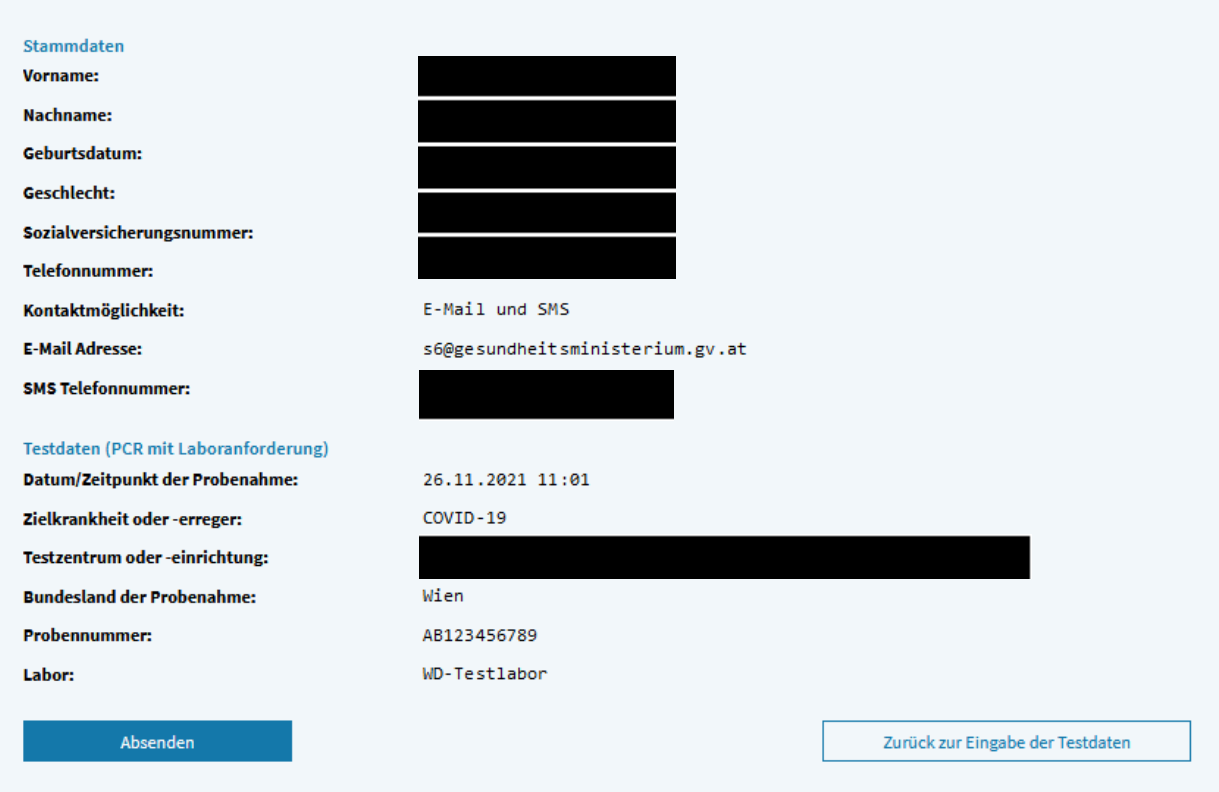

Weitere Informationen: Grüner Pass für GDA

Abbildung 15: Beispiel Kontrollseite nach der Eingabe der Testdaten einer Person (PCR-Test mit Laboranforderung), Schritt 3

Mit der Auswahl "Absenden" wird die Dateneingabe bestätigt und die Übermittlung der Laboranforderung an das ausgewählte Labor gestartet.

Unter "Zurück zur Eingabe der Testdaten" gelangt man wieder zur Seite der Testdatenerfassung.

Durch die Auswahl des "Home"-Symbols links oben im blauen Balken gelangt man zurück auf die angemeldete GDA-Startseite.

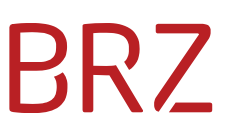

Nach der erfolgreichen Einreichung der Testdaten erscheint eine abschließende Bestätigungsseite, und die Laboranforderung wurde an das Kooperationslabor bzw. Vertragslabor zur Befundung übermittelt. Mit Auswahl "Zurück zur Aktionsauswahl" besteht die Möglichkeit, zur angemeldeten Startseite zu wechseln.

**Hinweis:** Nach der Auswertung des PCR-Test-Ergebnisses durch das Vertragslabor wird nach der Testdateneinbringung (Rückmeldung des Ergebnisses an die GDA-Plattform) des Labors ein Testzertifikat für die Bürgerin/den Bürger erzeugt. Mit der Einreichung einer Laboranforderung wird kein EU-Zertifikat automatisch generiert. Eine Zertifikatsgenerierung kann erst nach erfolgter PCR-Test-Auswertung und Rückmeldung durch das Vertragslabor erfolgen.

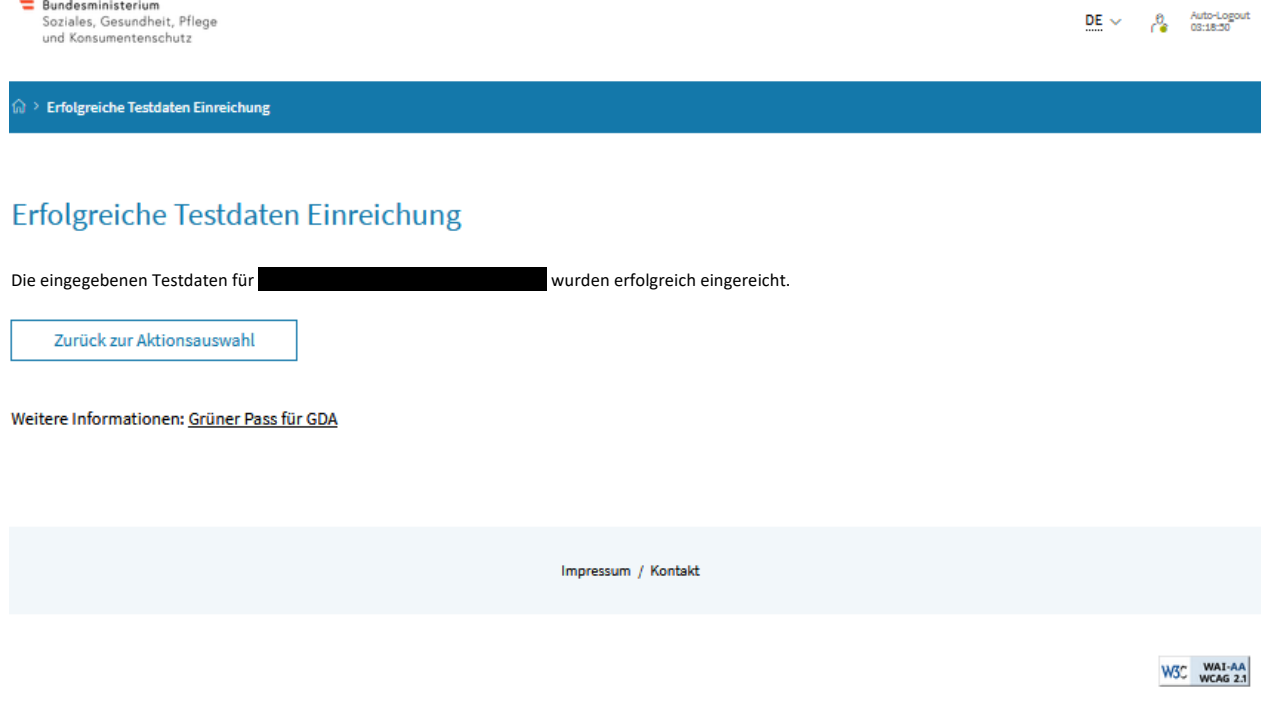

Abbildung 16: Beispiel Bestätigungsseite nach der erfolgreichen Einreichung von Testdaten (PCR-Test mit Laboranforderung)

Nach erfolgreicher Testauswertung und Rückmeldung des Labors an die GDA-Plattform erhält die Bürgerin/der Bürger über die ausgewählte Benachrichtigungsart das Testzertifikat übermittelt.

### <span id="page-20-0"></span>**Zertifikatsabfrage**

Durch die Auswahl der Funktion "Zertifikatsabfrage" auf der angemeldeten GDA-Startseite kann die/der GDA stellvertretend für die Bürgerin/den Bürger bzw. in deren Auftrag alle vorhandenen 3- G-Zertifikate (Test-, Genesungs- oder Impfzertifikate) abrufen und weiterleiten.

Das Zertifikat kann der Bürgerin/dem Bürger dann in der jeweils gewünschten Weise entweder in ausgedruckter Form oder per E-Mail übermittelt werden.

Eine Suchmöglichkeit besteht hier entweder über die SVNR oder über personenbezogene Daten (Vorname, Nachname, Geburtsdatum, Geschlecht).

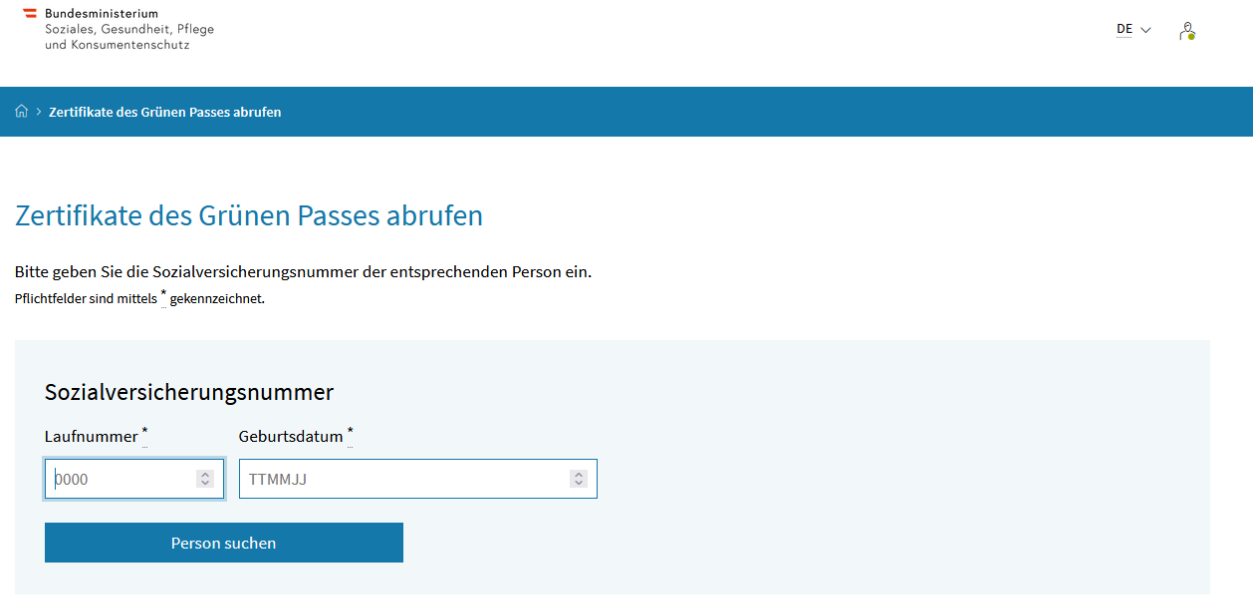

Sofern keine Sozialversicherungsnummer der entsprechenden Person vorhanden ist, kann die Suche mit personenbezogenen Daten (Vorname, Nachname, Geburtsdatum, Geschlecht, PLZ) verwendet werden.

Zur Suche mit personenbezogenen Daten

Abbildung 17: Beispiel Zertifikatssuche mit Sozialversicherungsnummer (SVNR) stellvertretend für eine Bürgerin/einen Bürger

Nach der Eingabe der SVNR und Auswahl "Person suchen" werden die vorhandenen Zertifikate der Bürgerin/des Bürgers geladen.

Unter "Zur Suche mit personenbezogenen Daten" erscheint die Maske zur Eingabe von Vorname, Nachname, Geburtsdatum, Geschlecht.

Durch die Auswahl des "Home"-Symbols links oben im blauen Balken gelangt man zurück auf die angemeldete GDA-Startseite.

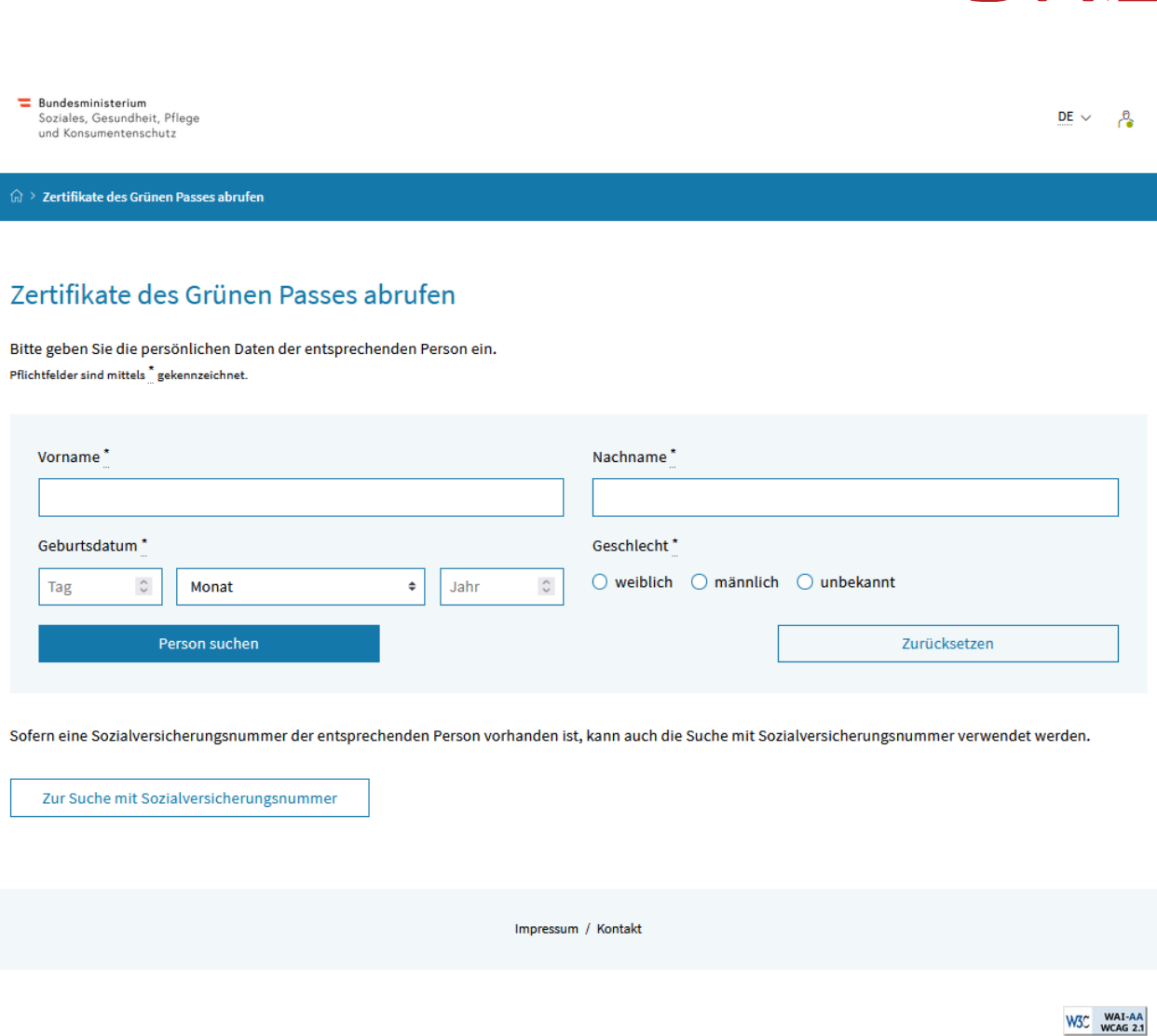

Abbildung 18: Zertifikatssuche stellvertretend für eine Bürgerin/einen Bürger mit personenbezogenen Daten

Nach der Eingabe der personenbezogenen Daten und Auswahl "Person suchen" werden die vorhandenen Zertifikate der Bürgerin/des Bürgers geladen.

Unter "Zur Suche mit Sozialversicherungsnummer" erscheint die Maske zur Eingabe der Sozialversicherungsnummer der Bürgerin/des Bürgers.

Durch die Auswahl des "Home"-Symbols links oben im blauen Balken gelangt man zurück auf die angemeldete GDA-Startseite.

**BRZ** 

Nach der erfolgreichen "SVNR"- oder der "Personenbezogenen Daten"-Prüfung wird eine Übersicht der vorhandenen Zertifikate der Bürgerin/des Bürgers angezeigt. Wird zu den eingegebenen Daten einer Bürgerin/eines Bürgers kein Suchtreffer gefunden, so erscheint eine Fehlermeldung. Bei einem erfolgreichen Suchtreffer unterteilt sich die Anzeige der Zertifikate in "Impfzertifikate", "Genesungszertifikate" und "Testzertifikate (Antigen/PCR)". Ist kein Zertifikat vorhanden, dann wird die Meldung "Kein Zertifikat vorhanden" angezeigt.

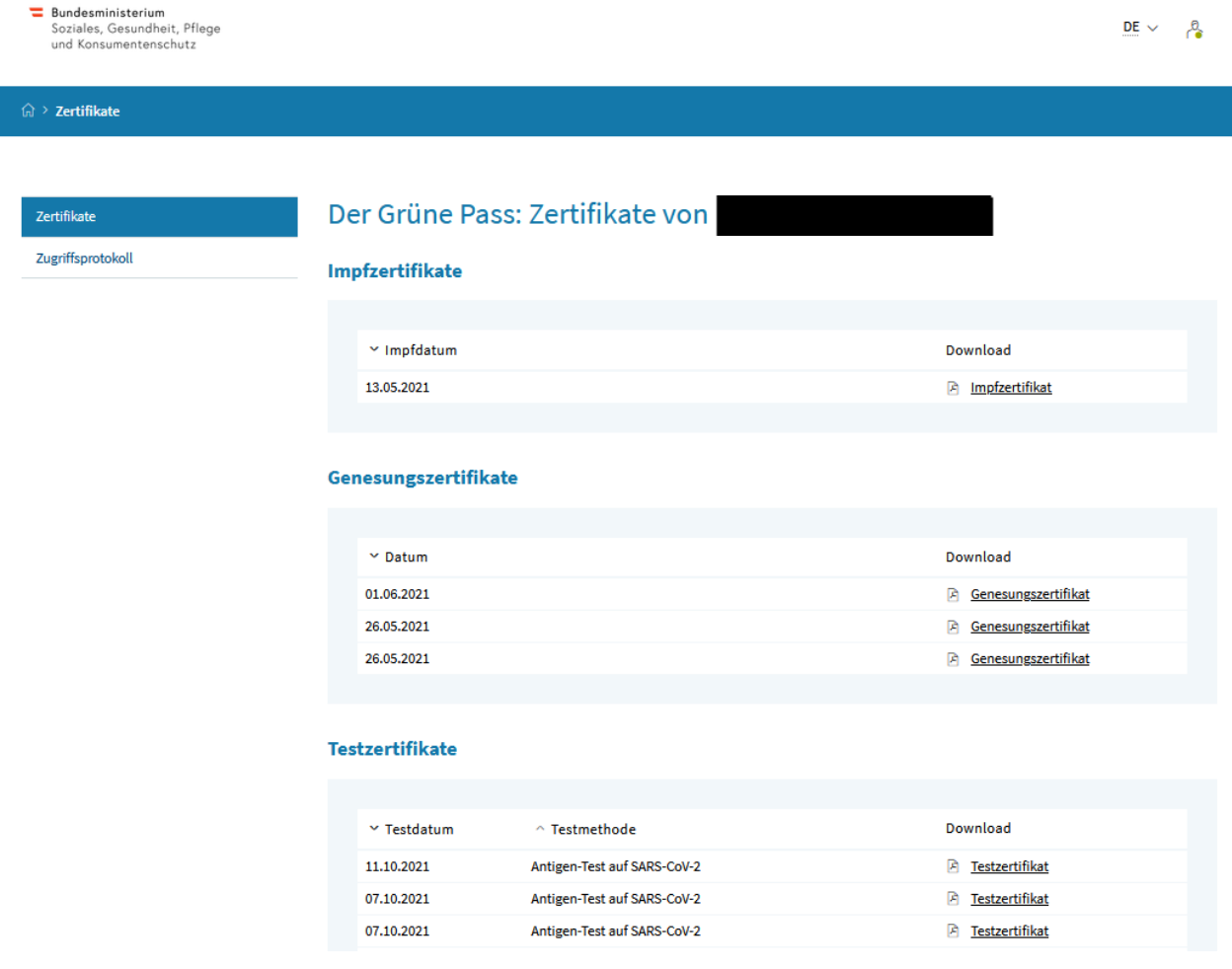

Abbildung 19: Beispiel Anzeige der vorhandenen Zertifikate unter "Impfzertifikate", "Genesungszertifikate" und "Testzertifikate (Antigen/PCR)" der Bürgerin/des Bürgers

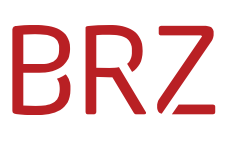

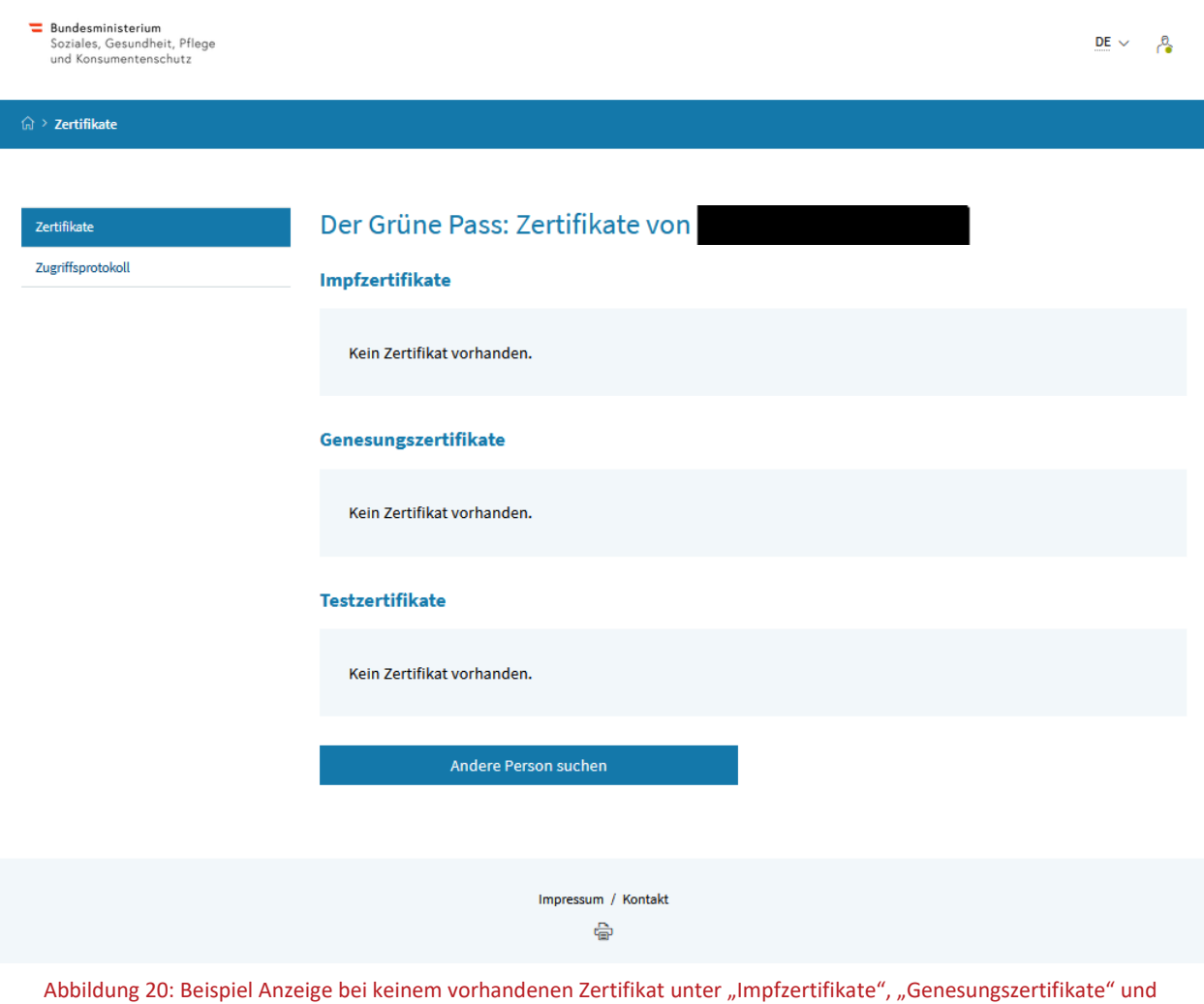

"Testzertifikate (Antigen/PCR)" der Bürgerin/des Bürgers

Die durchgeführten Abfragen werden im Zugriffsprotokoll festgehalten. Alle Zertifikatsabfragen werden in der Anwendung "Grüner Pass" dokumentiert und können von der Bürgerin/vom Bürger nachverfolgt werden.

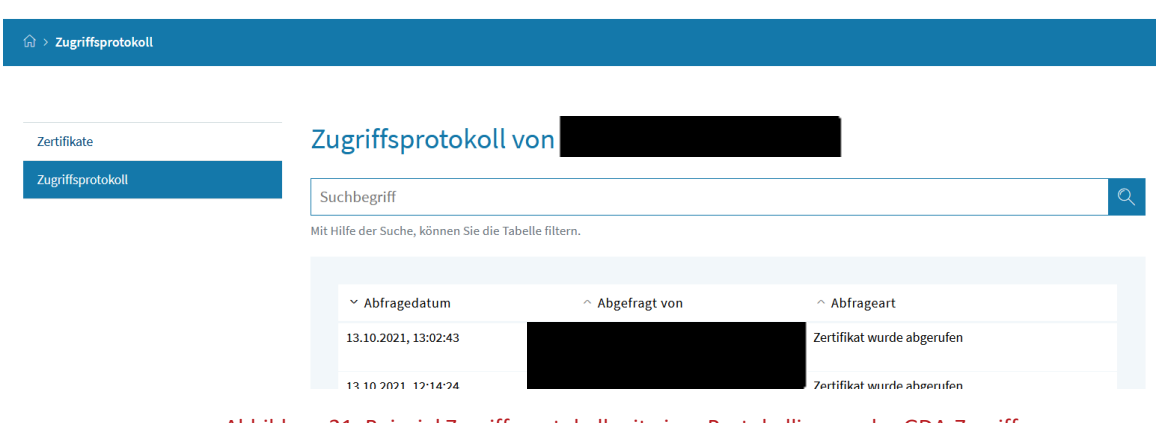

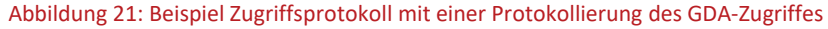